**MEGALOS** 

スタジオ予約システム 予約サイトへログインする → イン イン イン イン アンクリング シーン アンプロログイン

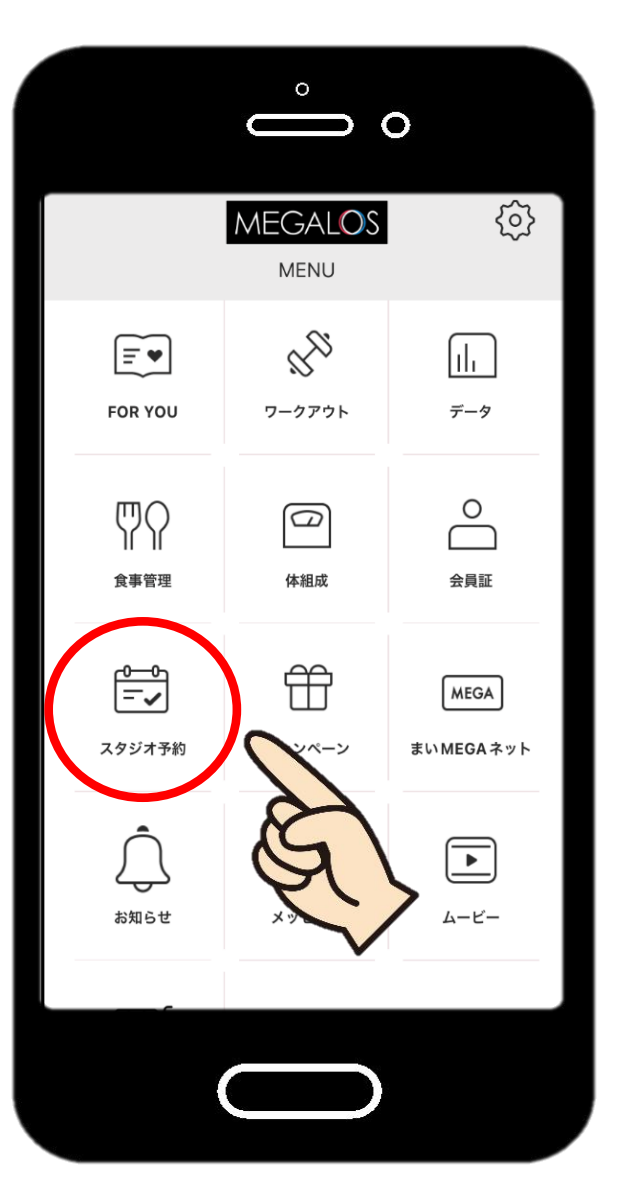

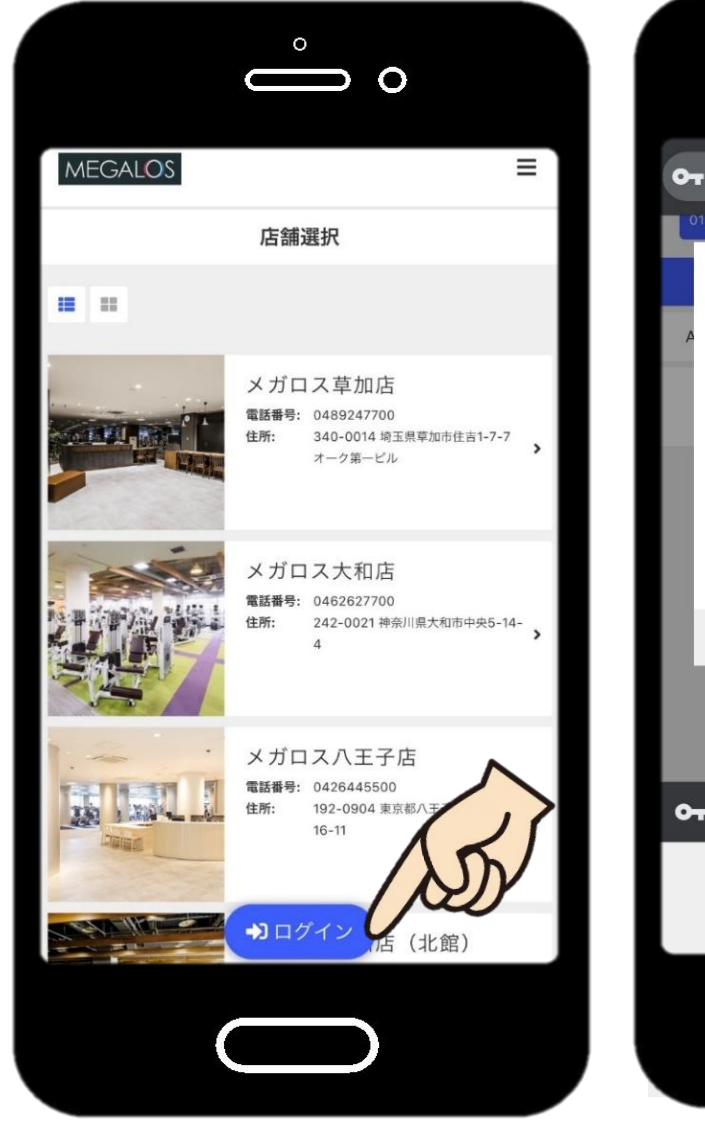

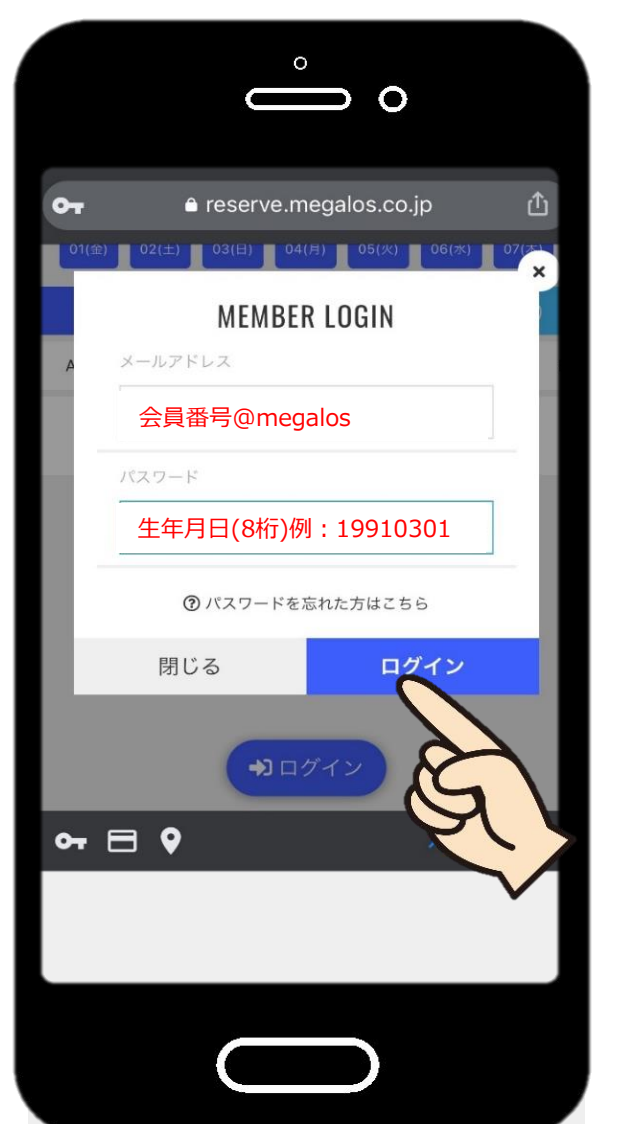

MEGALOSアプリよりアクセスできない 場合は、URLまたは二次元コードより アクセスしてください。 [https://reserve.megalos.co.jp](https://reserve.megalos.co.jp/)

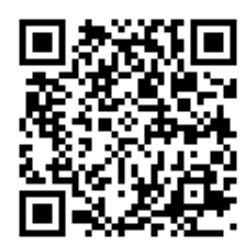

◆初回メールアドレス◆ 会員番号@megalos ◆初回パスワード◆ 生年月日(8桁)

※初回ログイン後は パスワード変更・メールアドレス変更 をしてください。

MEGALOS アプリ 「スタジオ予約」を開く

ーログイン |をタップ インディング メールアドレス・パスワードを入力して「ログイン」<br>- メログイン |をタップ ※ログイン状態が継続している場合もあります。

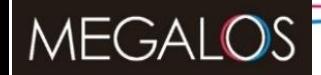

スタジオ予約システム パスワード変更

初回ログイン

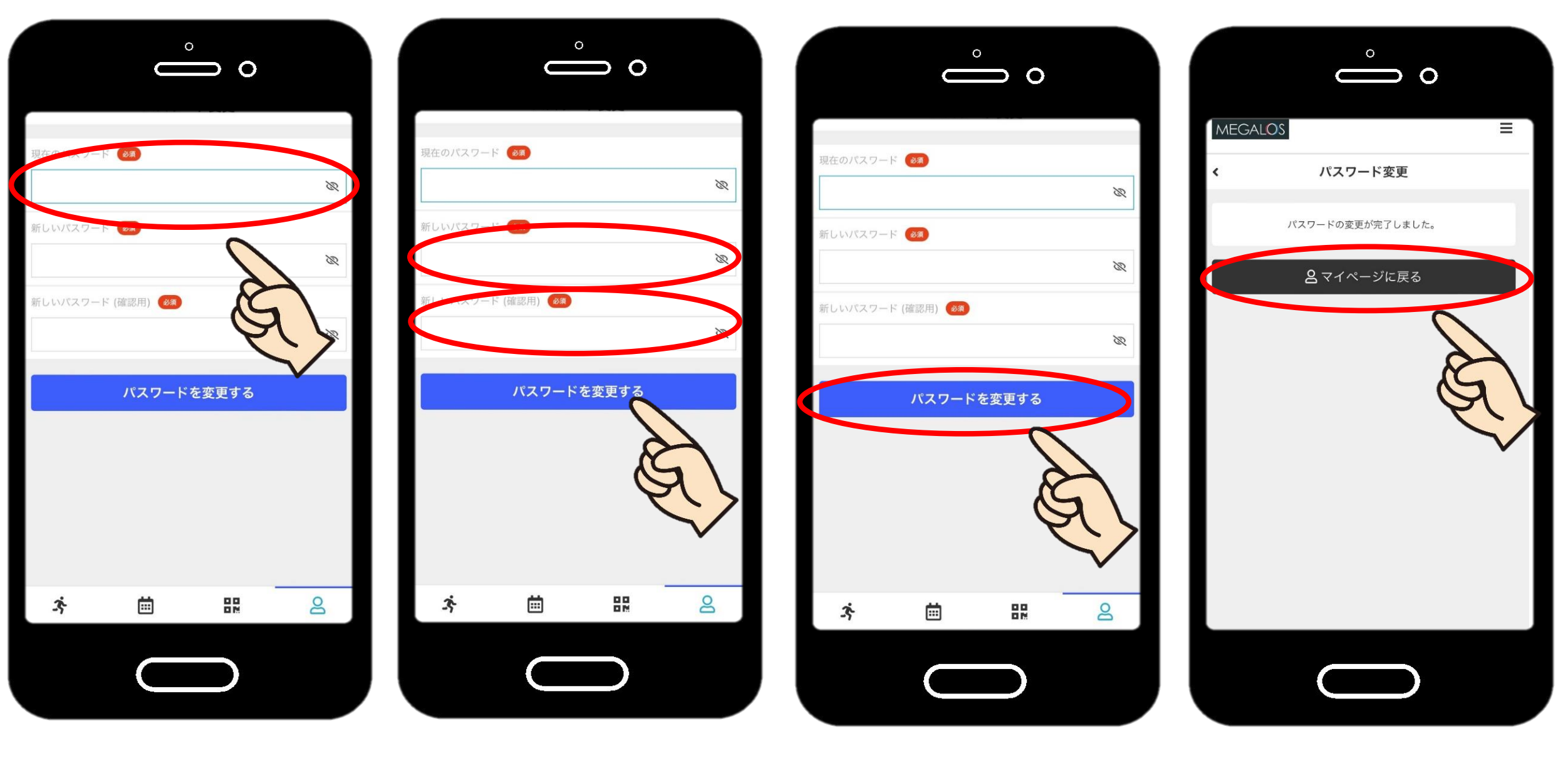

【現在のパスワード】 初回パスワード 生年月日(8桁) 【新しいパスワード】 ご自身で設定します

パスワードを変更するをタップ 完了です!マイページに戻る

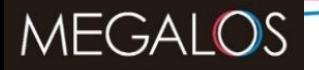

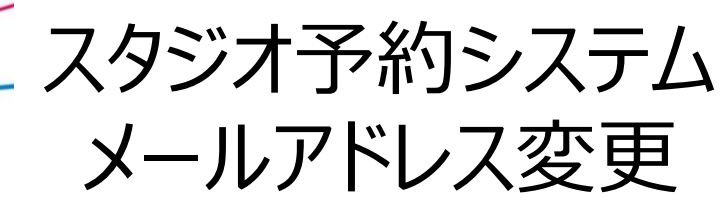

初回ログイン ※端末の受信設定(迷惑メール設定)をご確認ください。 メールアドレス変更 ※端末の受信設定 (迷惑メール設定) をご確認ください。 **noreply@reserve.megalos.co.jp**が受信できるように設定を お願いします。

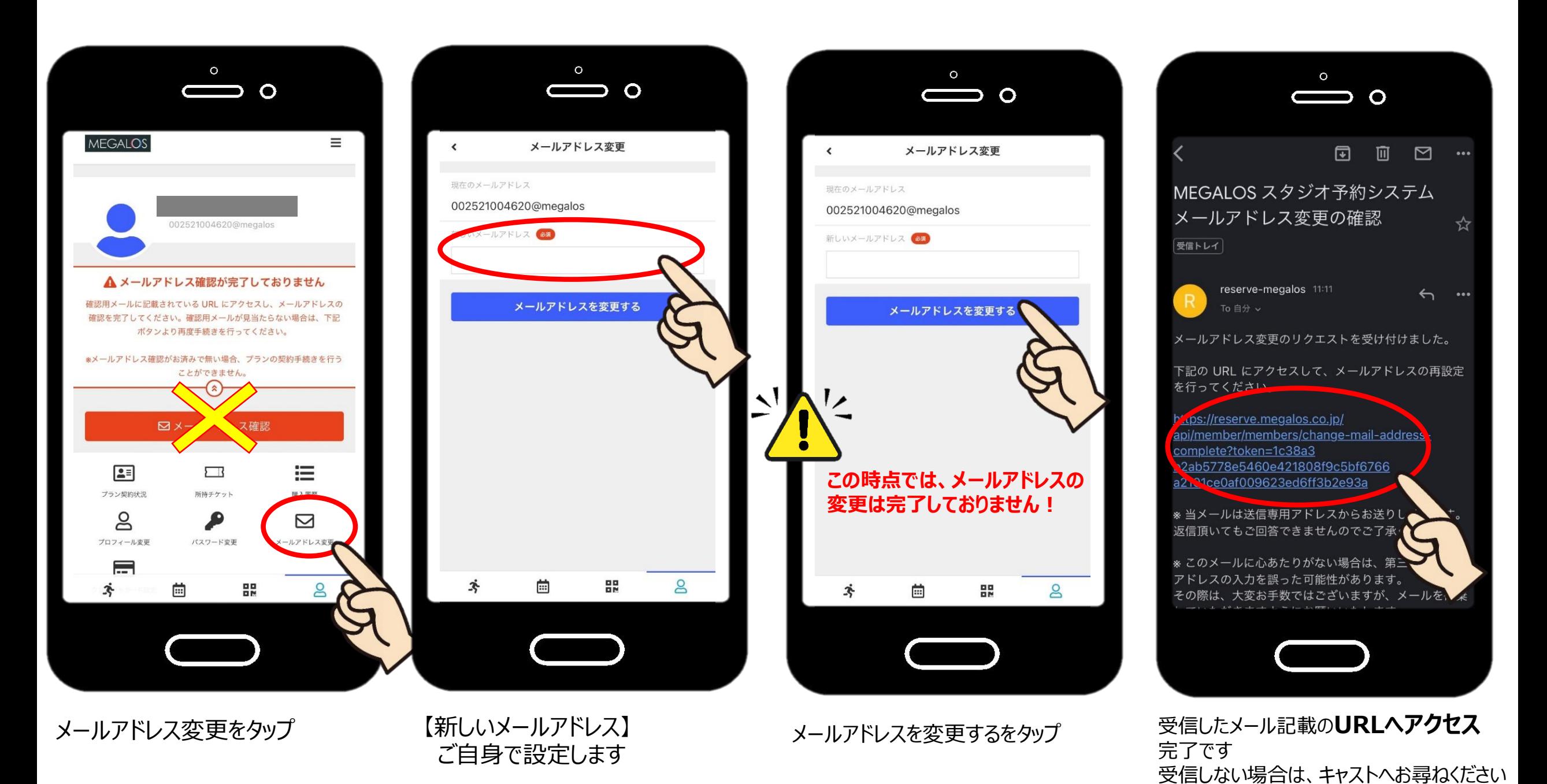

実際の画面と異なる場合がございます。予めご了承ください。

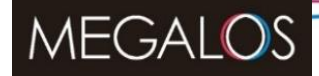

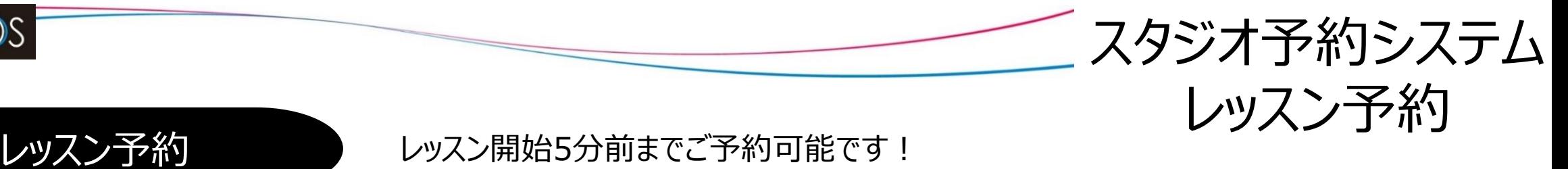

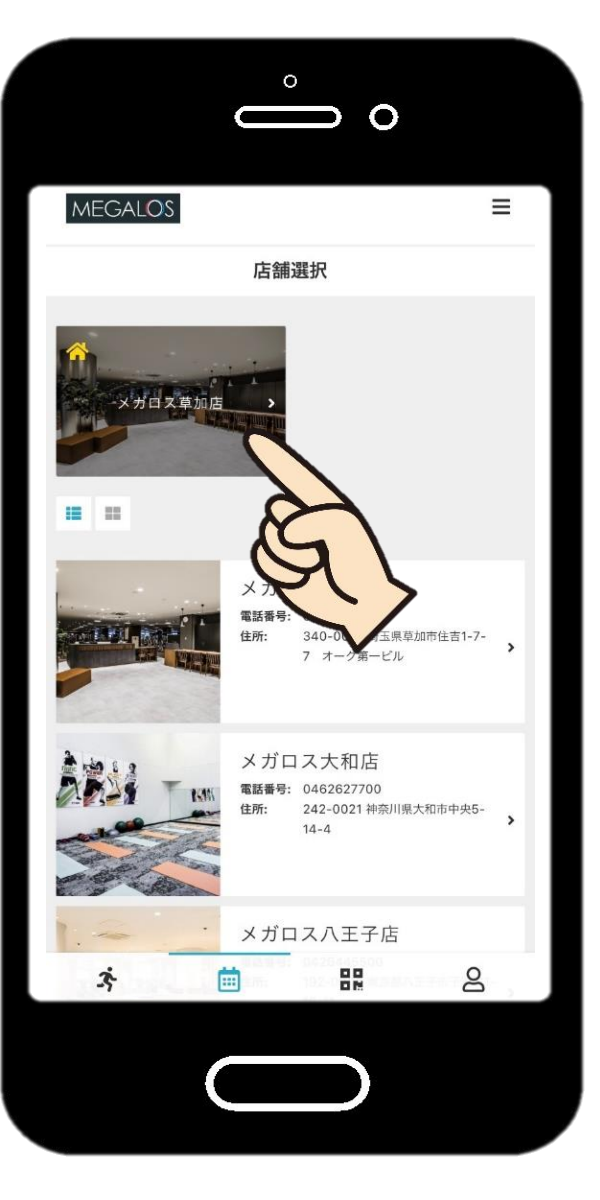

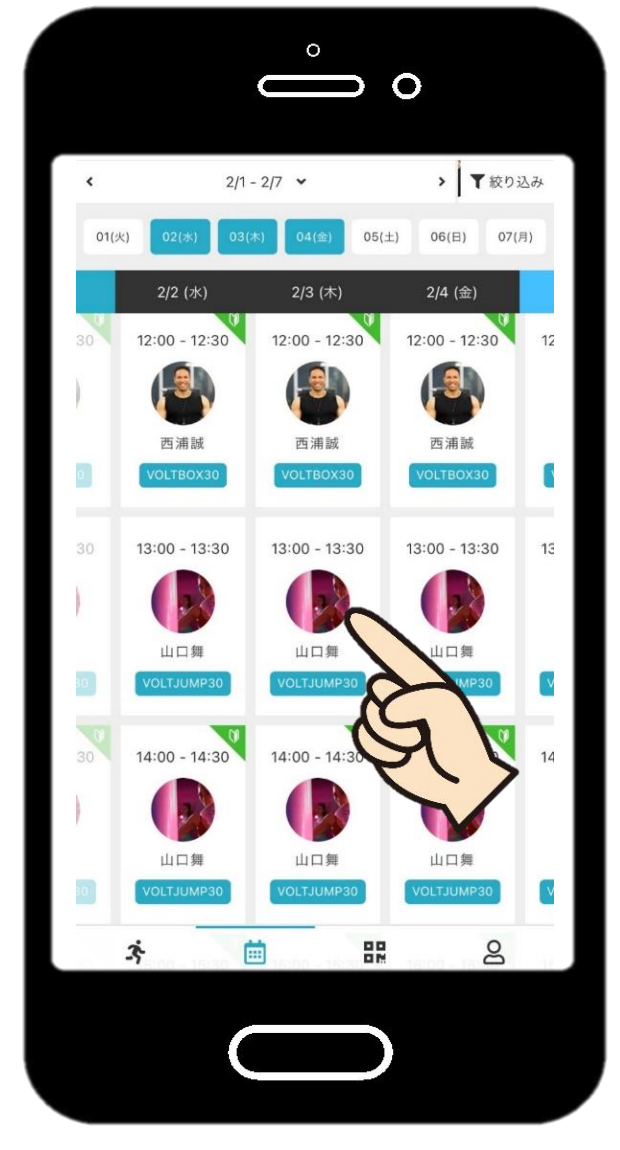

店舗を選択 スタジオと日程からご希望の レッスンを選択します

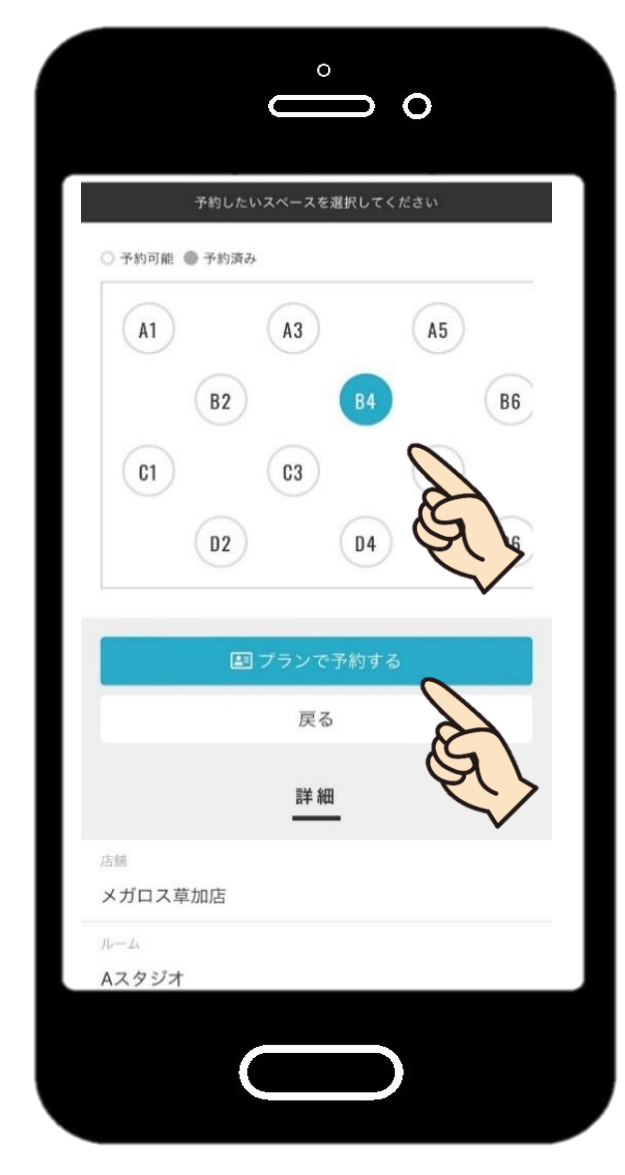

参加する場所を選んで プランで予約するをタップ

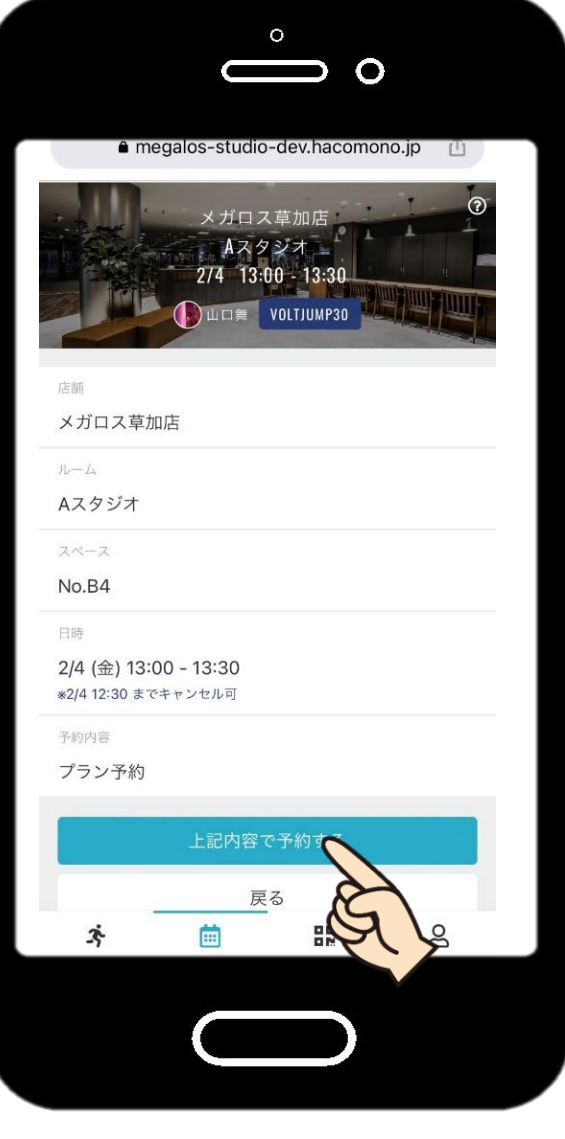

上記内容で予約する 完了です!

実際の画面と異なる場合がございます。予めご了承ください。

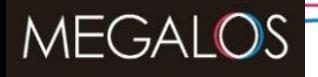

スタジオ予約システム ご入場方法

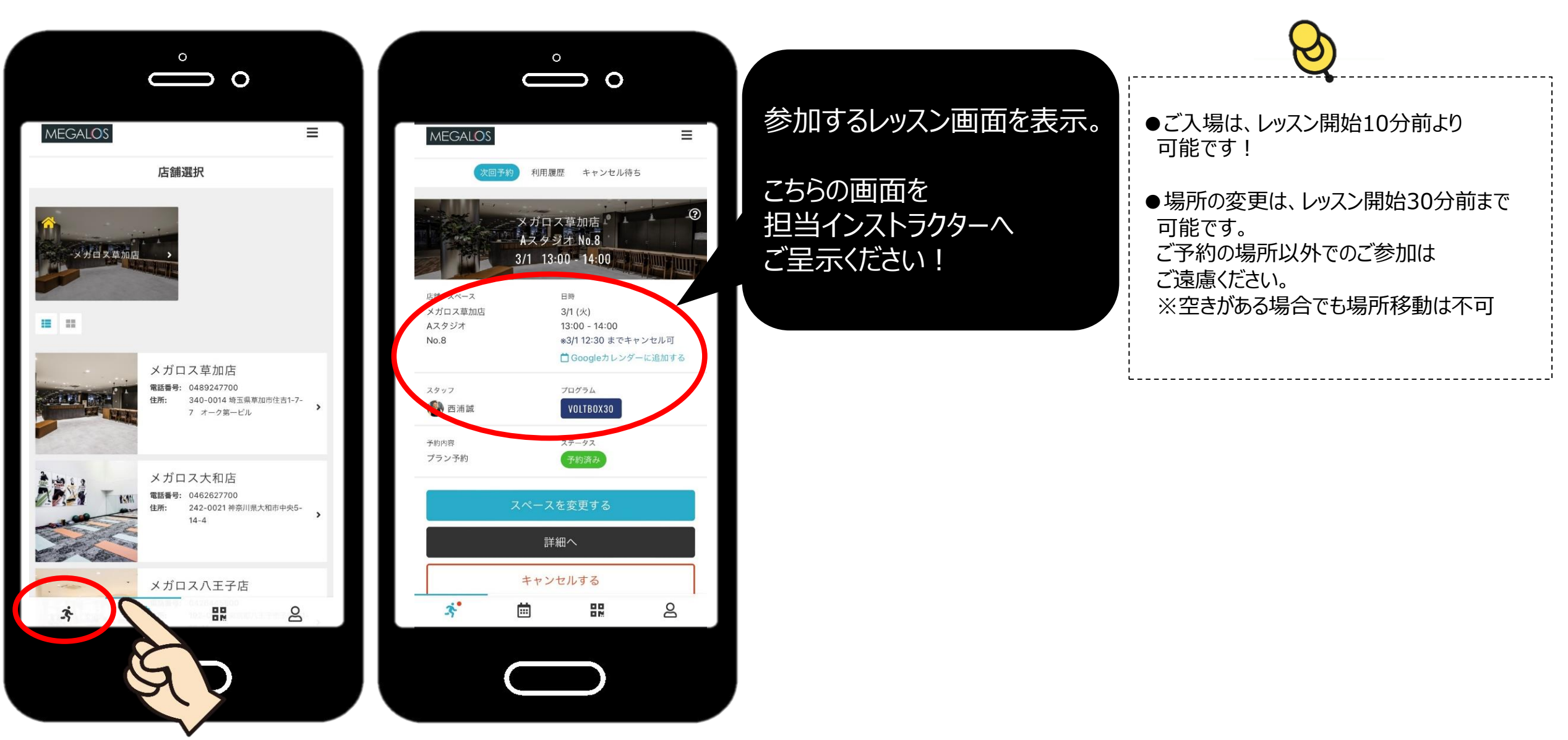

アクティビティアイコンをタップ

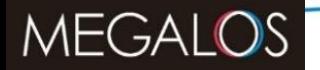

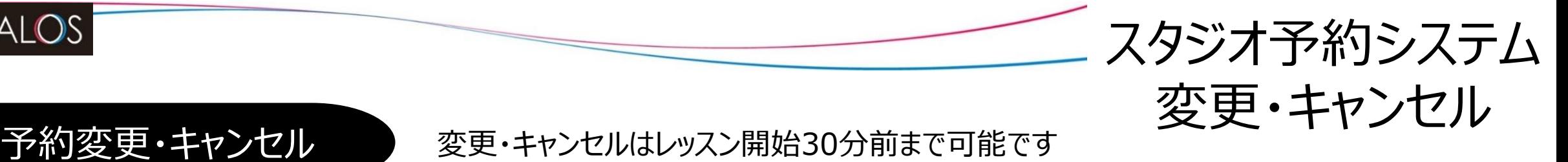

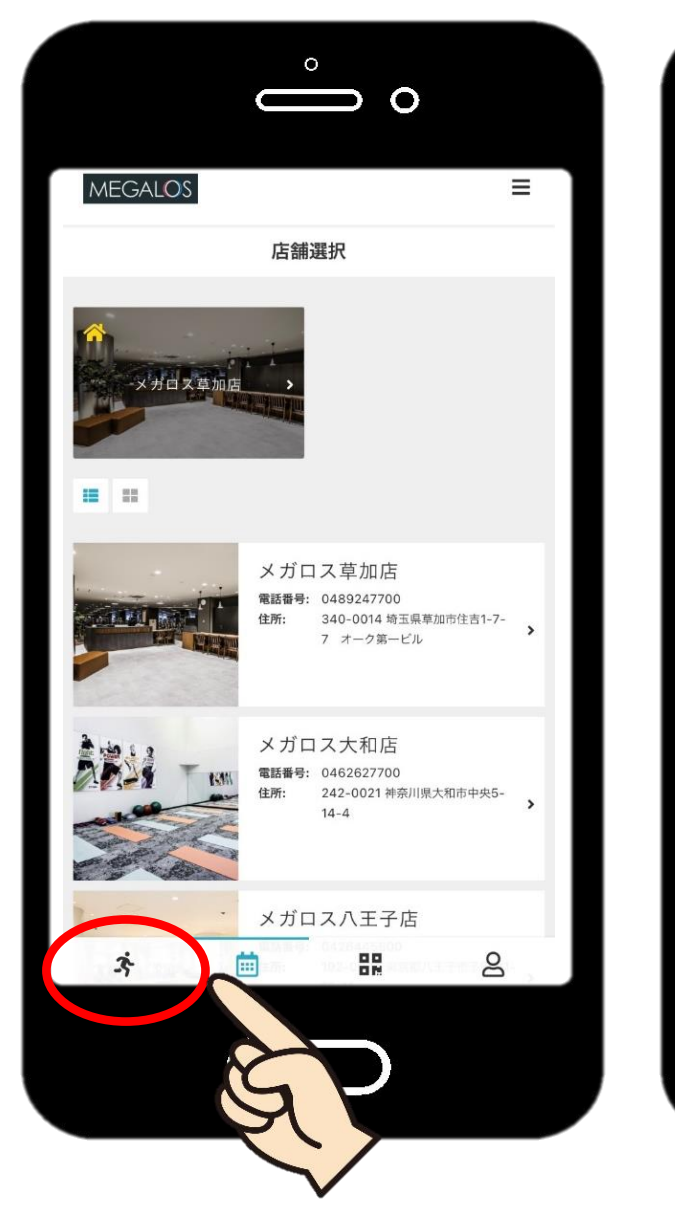

アクティビティアイコンをタップ アジア 予約しているレッスン一覧から、変 新たな場所を選んで たい 完了です

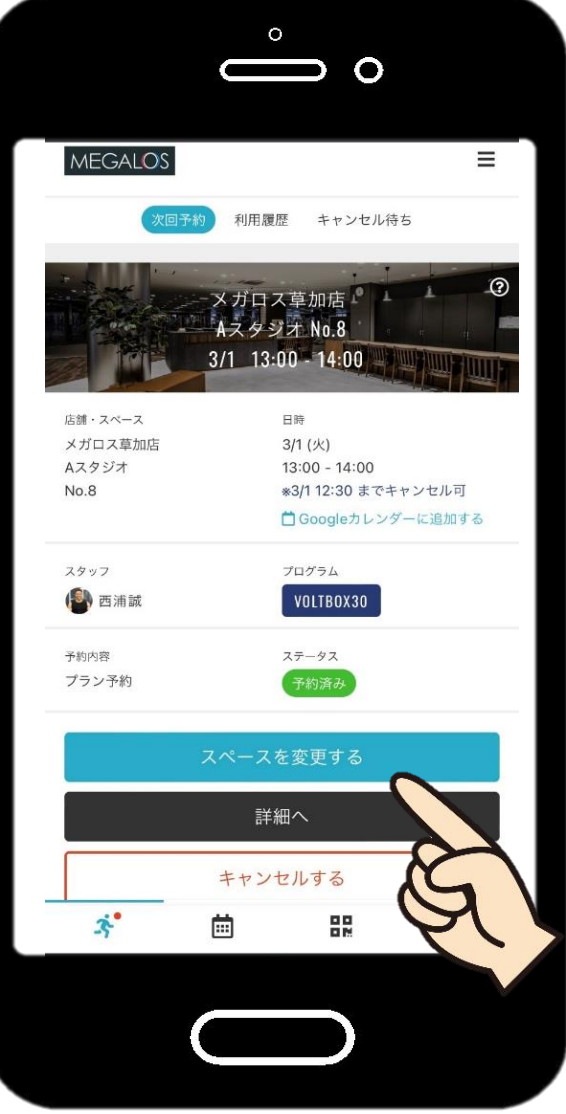

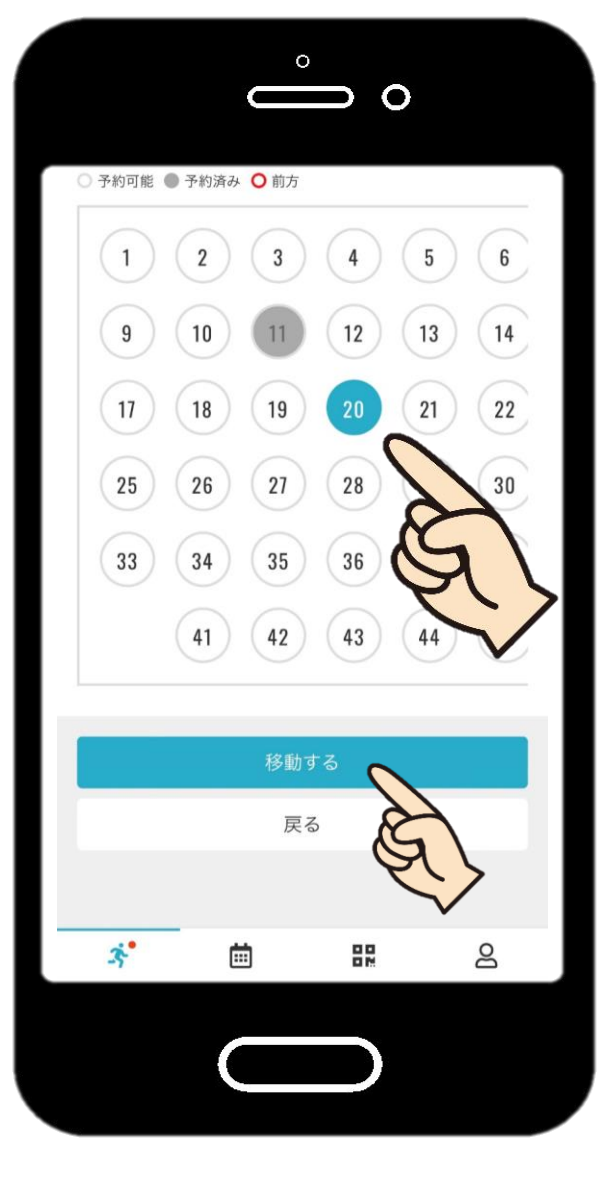

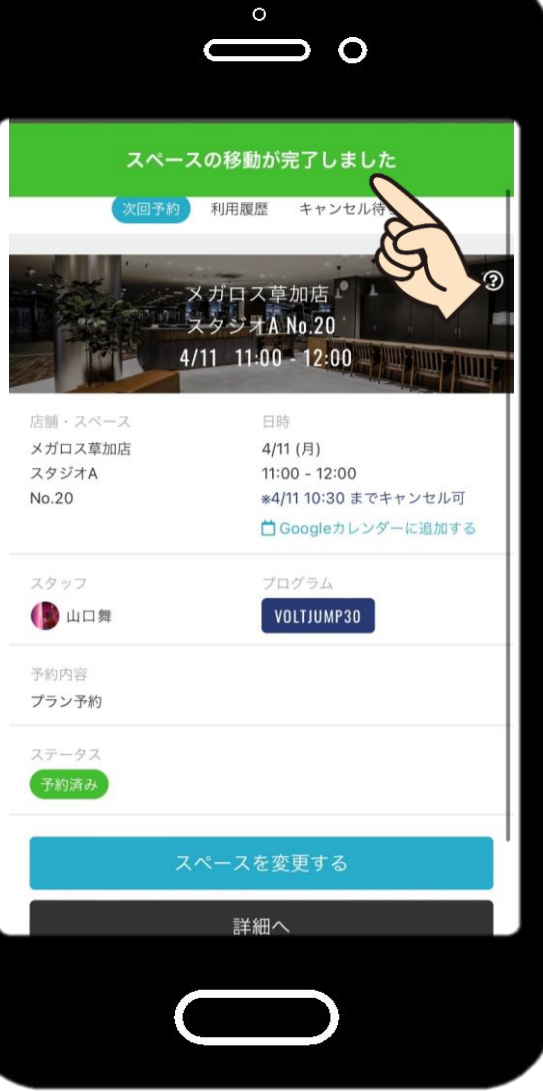

新たな場所を選んで 変更するをタップ

実際の画面と異なる場合がございます。予めご了承ください。

キャンセルの場合はキャンセルするを選択

更したいレッスンを選択します